# MG Car Club – Members Area

## Reset your password

- 1. When you click on to the Members Area, you will be greeted with the log in page below.
	- If this is the first time you have logged in to the new Members Area, you will need to set up a password. It is the same process as a forgotten password.
	- This can be down by clicking the link 'click here to reset your password'.

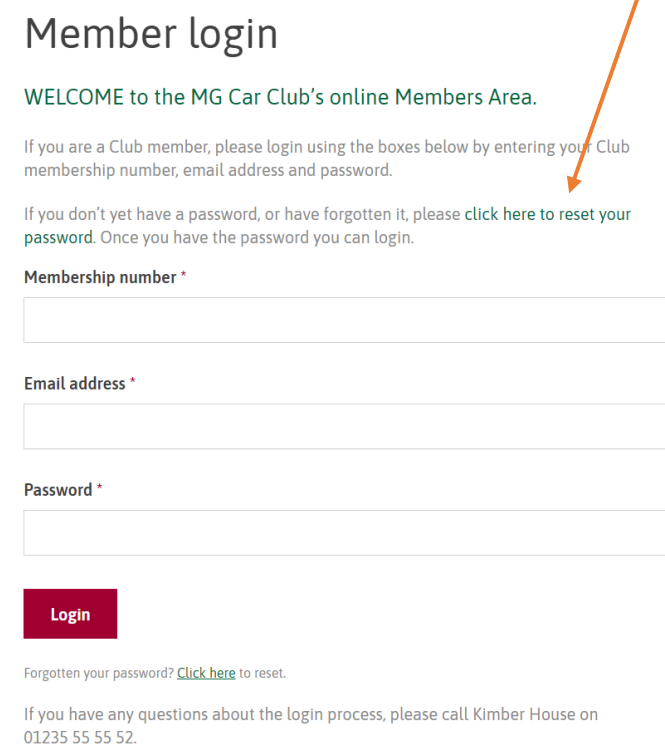

- 2. Once you have clicked that link, it will bring up this page:
	- Enter your email address in the box and click 'Send Reset Request'.
	- Please note, the email address you enter must match the email address held on our membership database in Kimber House. If it doesn't, you will need to update your address with us first, before you can set up a password. This can be done by phoning the office on 01235 555552 or emailing [mgcc@mgcc.co.uk](mailto:mgcc@mgcc.co.uk)

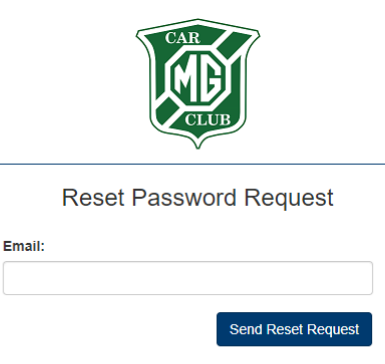

To request a password reset please ensure the email address you enter is the one that you have registered with the club.

3. If your email is the same as the one registered with us, you should receive an email from 'DoNotReply@mgcc.co.uk' (see Step 4 below). In the meantime, your screen will be showing this message:

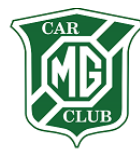

Reset password request sent

Thank you! If you have entered a valid email address that is registered with the club you will be sent an email link to reset your password. If the email address is not registered with the club you will NOT get an email. You may now close this tab/page.

4. After a few minutes, the following email should arrive:

#### **Reset Password**

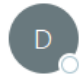

DoNotReply@mgcc.co.uk To Office

Please reset your password by clicking here.

This is a one time link. If you didn't request this password reset please ignore this email and if you are concerned contact the club office.

Thank you.

MG Car Club

Simply click the link 'here'.

- 5. This link will open a new tab in your brower and show this form:
- Your email address will already be filled in for you so all you need to do is create a new password.
- There is a message underneath which states that your password must be at least 6 characters long. It must contain both upper and lower case letters, at least 1 number and at least one special character i.e.  $f$  \$ % @ ? # & + ! etc
- Once you have created your password, repeat it again in the confirm password box and click 'Reset Password'. There is also a tick box to Show passwords if you want to double check they are both correct before clicking on 'Reset Password'.

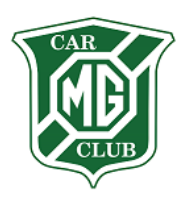

#### **Reset Password**

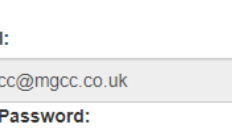

**Confirm Password:** 

Emai mg **New** 

Show passwords

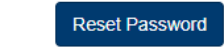

Your password must be at least 6 characters long. It must contain both upper and lower case letters, at least 1 number and at least one special character i.e. £ \$ % @ ? # & + ! etc.

6. Once you have clicked on 'Reset Password', your screen will then show the following message:

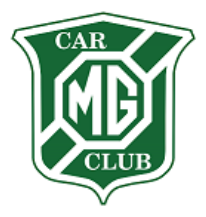

#### **Reset password sent**

Please check your email to confirm that your password has been successfully reset.

So long as you receive a Password has been reset email then you can login with your new password.

You may now close this tab/page.

You can now close that tab.

7. The email to confirm that your password has been successfully reset should then arrive in your inbox:

### Password has been reset

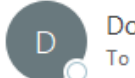

DoNotReply@mgcc.co.uk To Office

Your password has been successfully reset. If you did not make this request please contact the club.

Thank you.

MG Car Club

8. You can now go back to the original log in screen for the members area.

## Member login

#### WELCOME to the MG Car Club's online Members Area.

If you are a Club member, please login using the boxes below by entering your Club membership number, email address and password.

If you don't yet have a password, or have forgotten it, please click here to reset your<br>password. Once you have the password you can login.

Membership number\*

Email address \*

Password \*

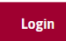

Forgotten your password? Click here to reset.

If you have any questions about the login process, please call Kimber House on 01235 55 55 52

Log in with your membership number (this can be found on your membership card, or please call the office), your email address and your new password.

9. If that login was successful, you should be greeted with the following homepage:

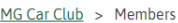

### Home **Official MGCC Documents Douglas Mickel Fund Safety Fast! Magazine Technical** Spares and Services Listing **Member Discounts** Overseas **MGCC Staff Profiles** MG Car Club President - John Day **Directors** Council My details Logout

## WFI COME to the MG Car Club's online Members Area.

Within this section MGCC members can access a vast technical archive, online editions of SafetyFast!, official Club documents, information on Overseas touring plus much more.

**My Details** 

**Member Discounts** 

**MGCC Documents** 

## Editing your details

A new feature for the Members Area is the ability to view and edit your membership contact details, as well as your vehicle details.

To do this, click on My Details on the Members Area homepage.

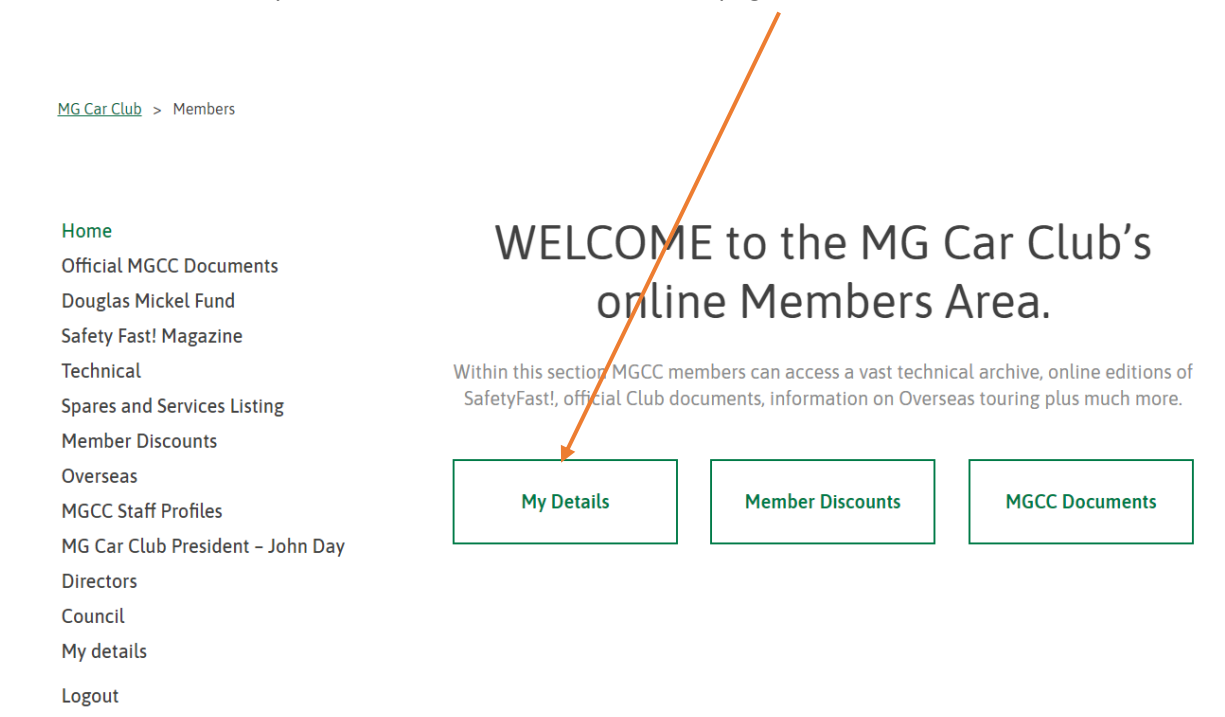

#### 1. After clicking on 'My Details' you will be taken to the 'Edit Membership Details' page:

 $MG Car Club > Members > Editor membership details$ 

 $H_0$ **Official MGCC Documents** Douglas Mickel Fund **Safety Fast! Magazine** Technical **Spares and Services Listing Member Discounts** Overseas **MGCC Staff Profiles** MG Car Club President - John Day **Directors** Council My details Logout

## Edit membership details

Please use the tabs below to view your personal details, as well as your vehicle details. As this is a new process, it is likely that your vehicle details may be incorrect.

If the vehicle listed below is no longer in your possession, please let us know by contacting Liz Allsworth, Membership Secretary on 01235 849734 or email liz@mgcc.co.uk. We are currently working on a way to automate this but in the meantime, we would be grateful if you could contact Liz.

If you have a new vehicle to add, please fill in this form online and we'll get it added to your membership file. Once it has been added by Kimber House, you can then edit your vehicle details in the section below.

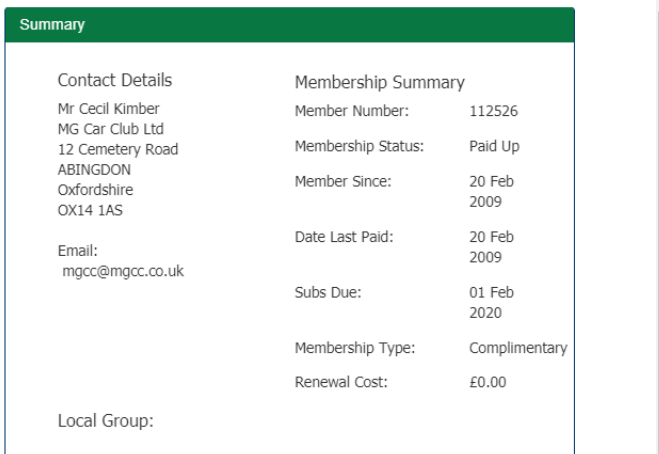

This will show you a summary of the contact details we have on file for you, as well as other details about your membership.

To change any of the details, underneath the Summary you will see the next heading 'Change my details':

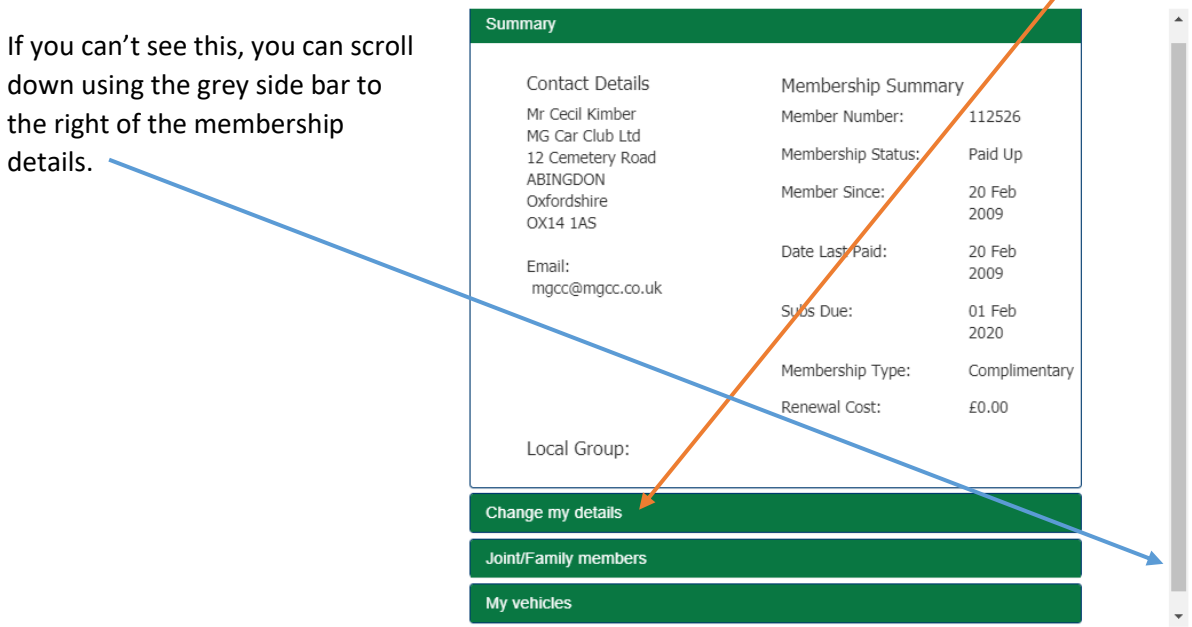

Once you have clicked on my 'Change my details', you can then edit your contact details:

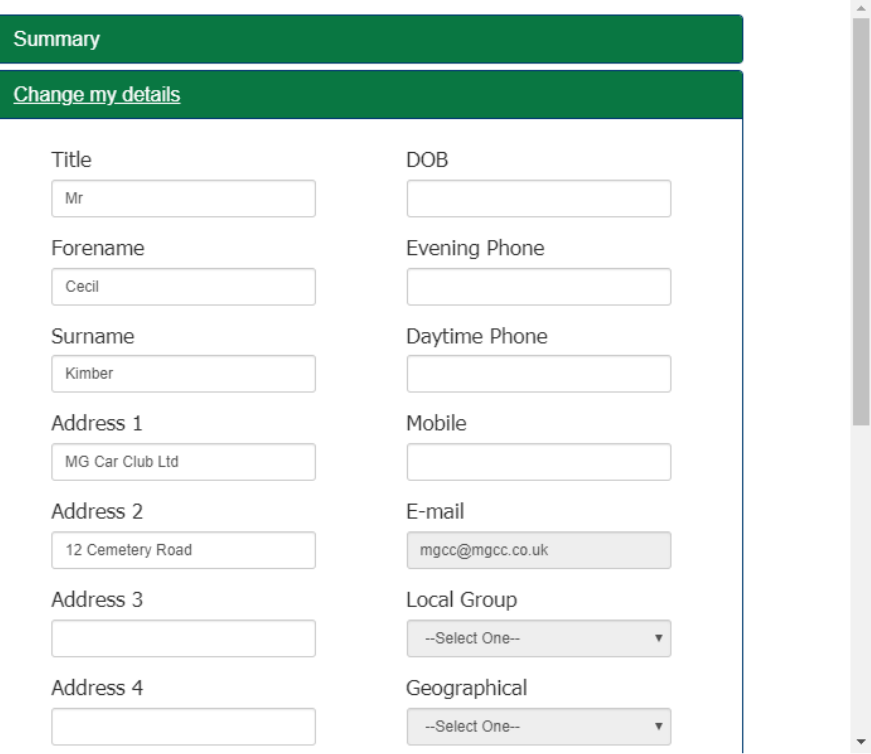

Use the scroll bar on the right of the box to scroll down and show the rest of the box:

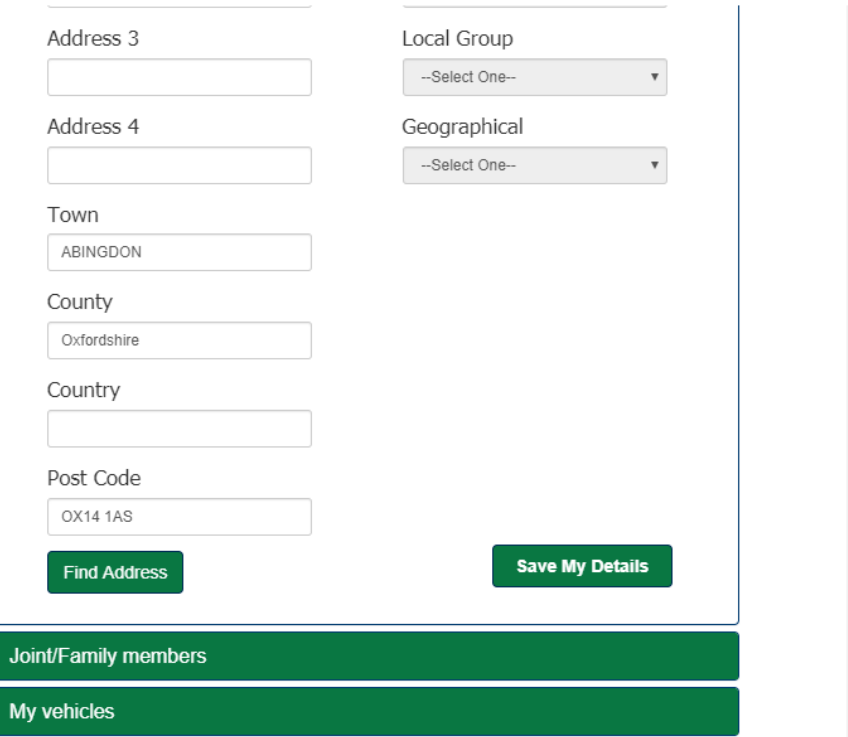

You can fill out your address or delete the current address and select 'Find Address' to auto fill it.

You will notice that you cannot change your email address here, as this is important to the login process so this can only be done via Kimber House - 01235 55 55 52 o[r mgcc@mgcc.co.uk](mailto:mgcc@mgcc.co.uk)

You also cannot amend any of your membership such as your Local Group or Geographical area as there are set at Kimber House.

When you have made your changes, please make sure you click 'Save My Details' in the right hand corner:  $\prime$ 

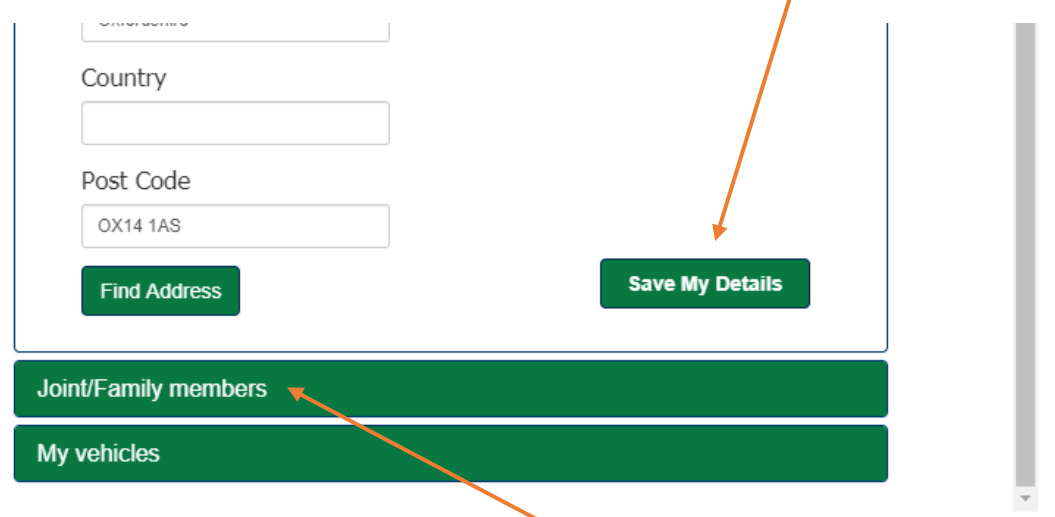

If you have one, you can also view your Joint Member name. This is not current editable, nor can you add a Joint Member here. If you wish to add or amend a Joint Member, please contact Kimber House on 01235 55 55 52.

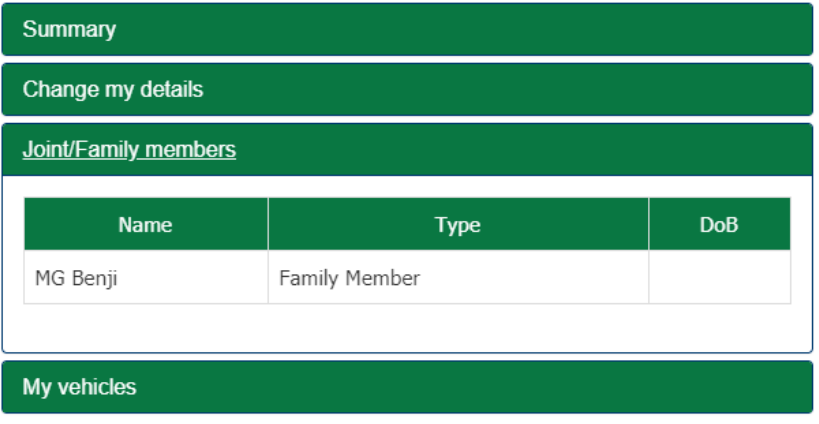